## Kotiliesikaupan Kuukauden kirja – OHJE e-KIRJALLE

Olet saanut sähköpostissa itsellesi kuukauden kirjan kampanjakoodin.

Mene Kotiliesikaupan verkkosivulle. Kuukauden kirjan linkki löytyy sivun vasemmasta laidasta, toiseksi alimmaiselta riviltä.

<https://kotiliesikauppa.fi/sivu/kuukauden-kirja/>

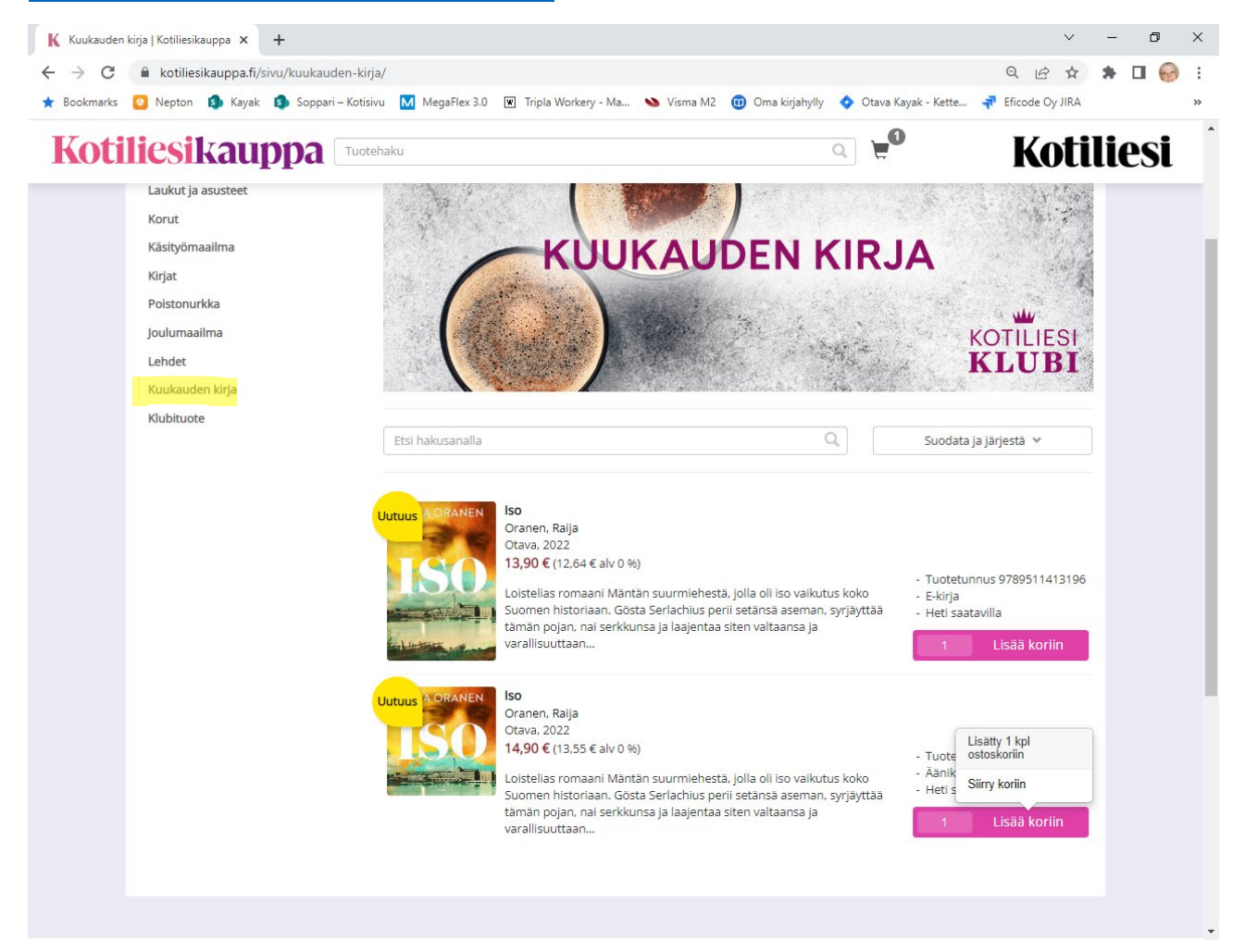

Valitse e-kirja (ylempi) painamalla **Lisää koriin -**

**painiketta.** Siirry ostoskoriin **ostoskorikuvakkeesta.** 

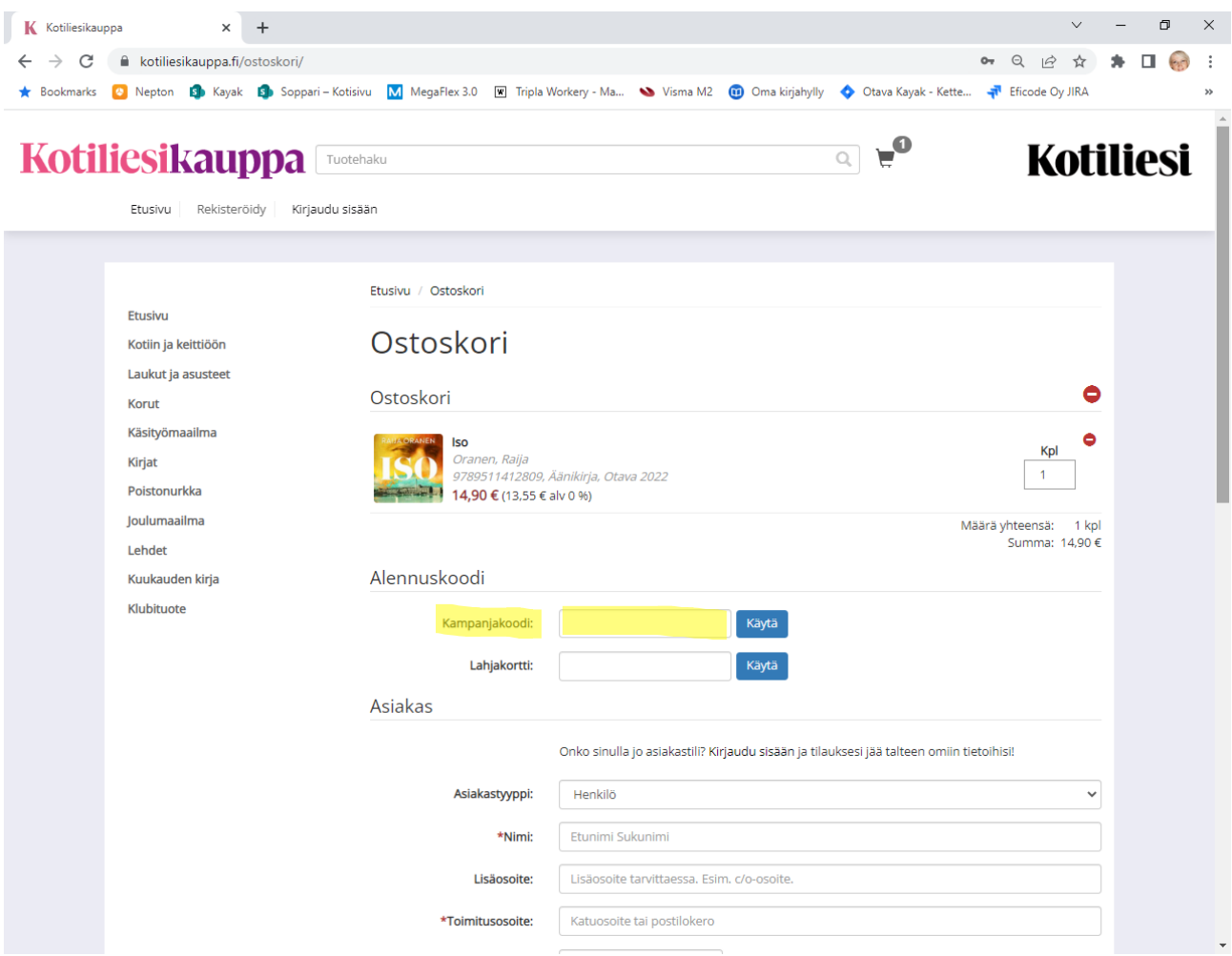

Syötä kampanjakoodi ja paina **Käytä**

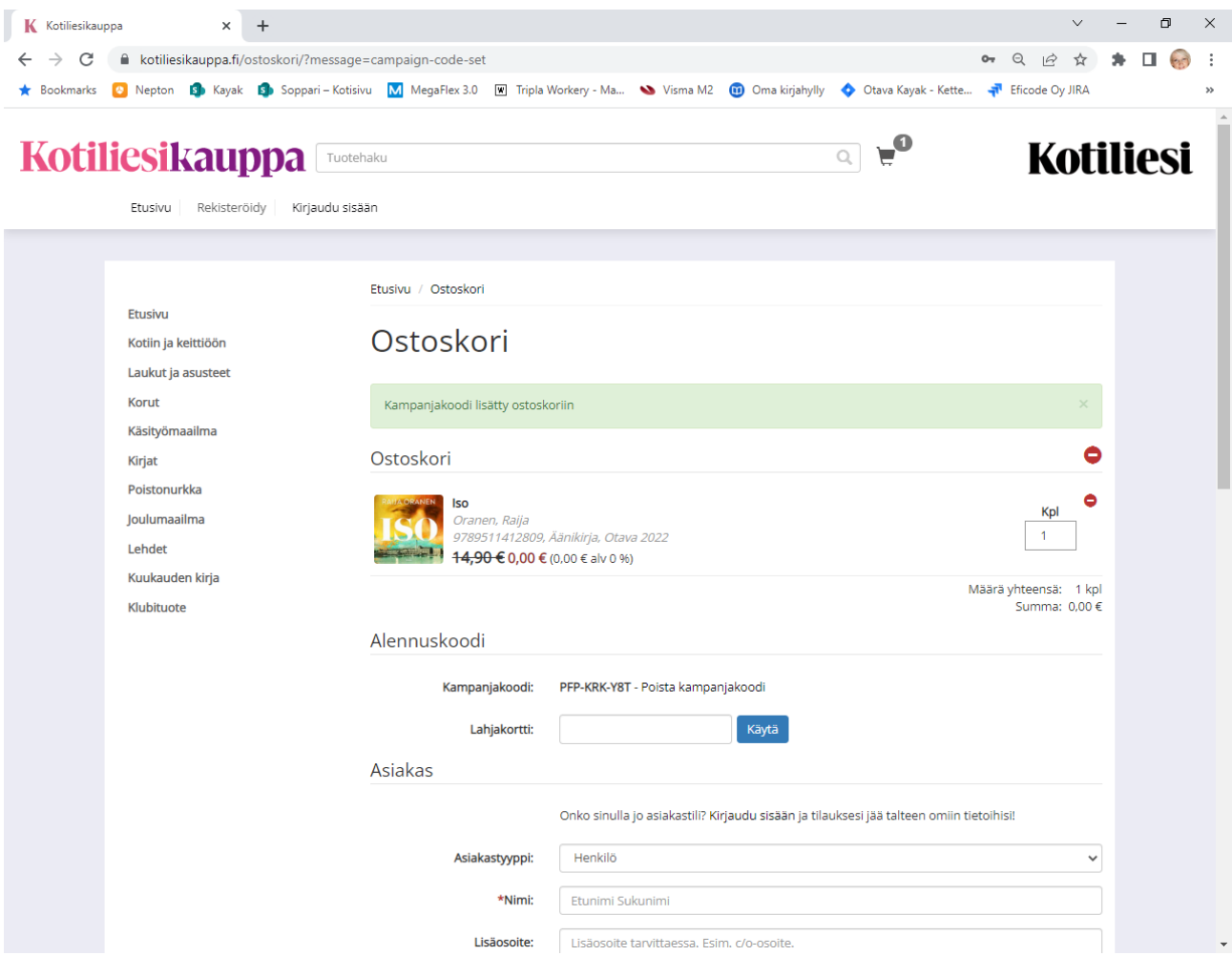

Kampanjakoodi on nyt lisätty ostoskoriin.

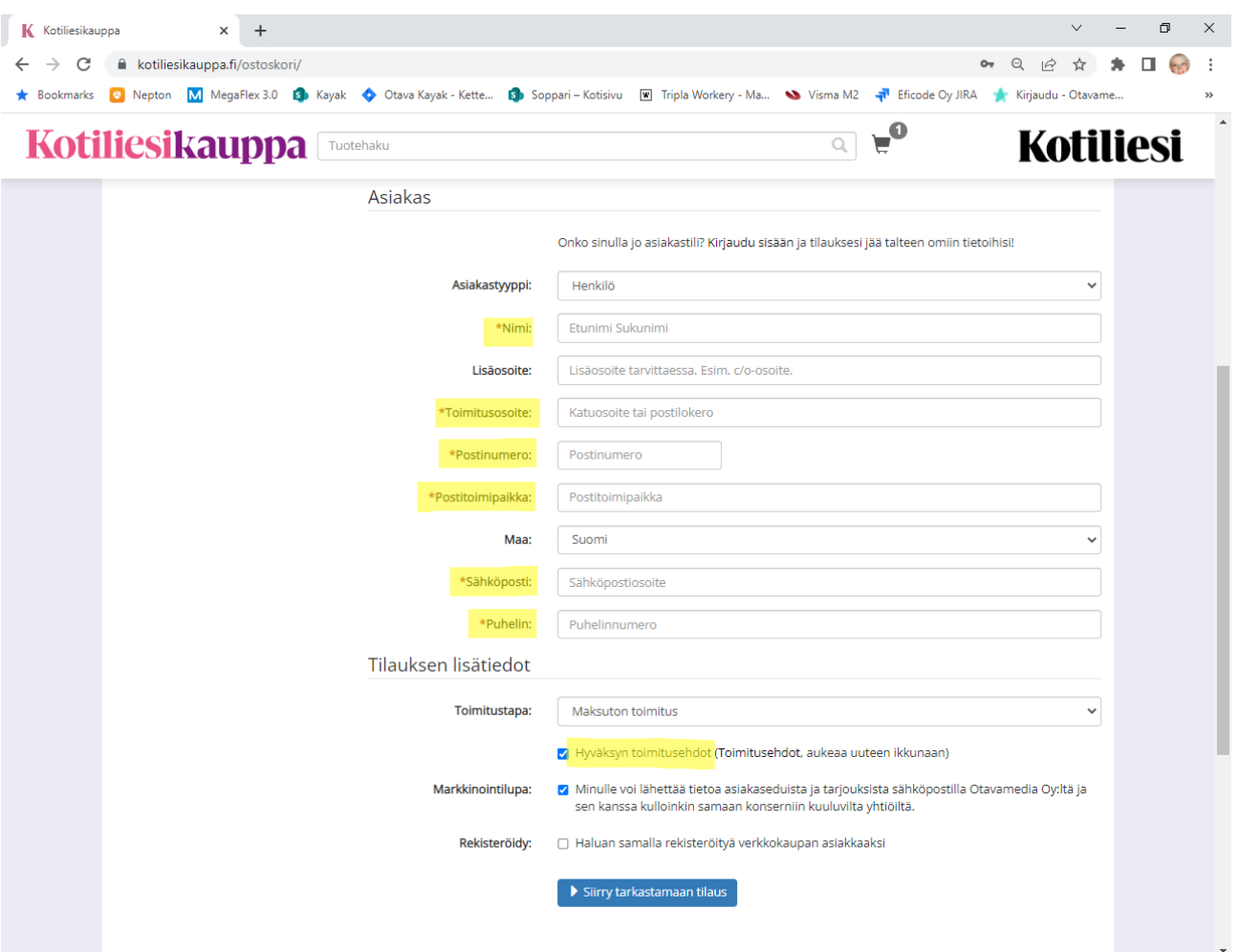

- 1. **Täytä** seuraavaksi **asiakastiedot** ( **\*tähdellä** merkityt ovat pakollisia kenttiä): Nimi, Toimitusosoite, Postitoimipaikka, Sähköposti, Puhelin.
- 2. **Hyväksy toimitusehdot**.
- 3. Paina **Siirry tarkastamaan tilaus** -painiketta.

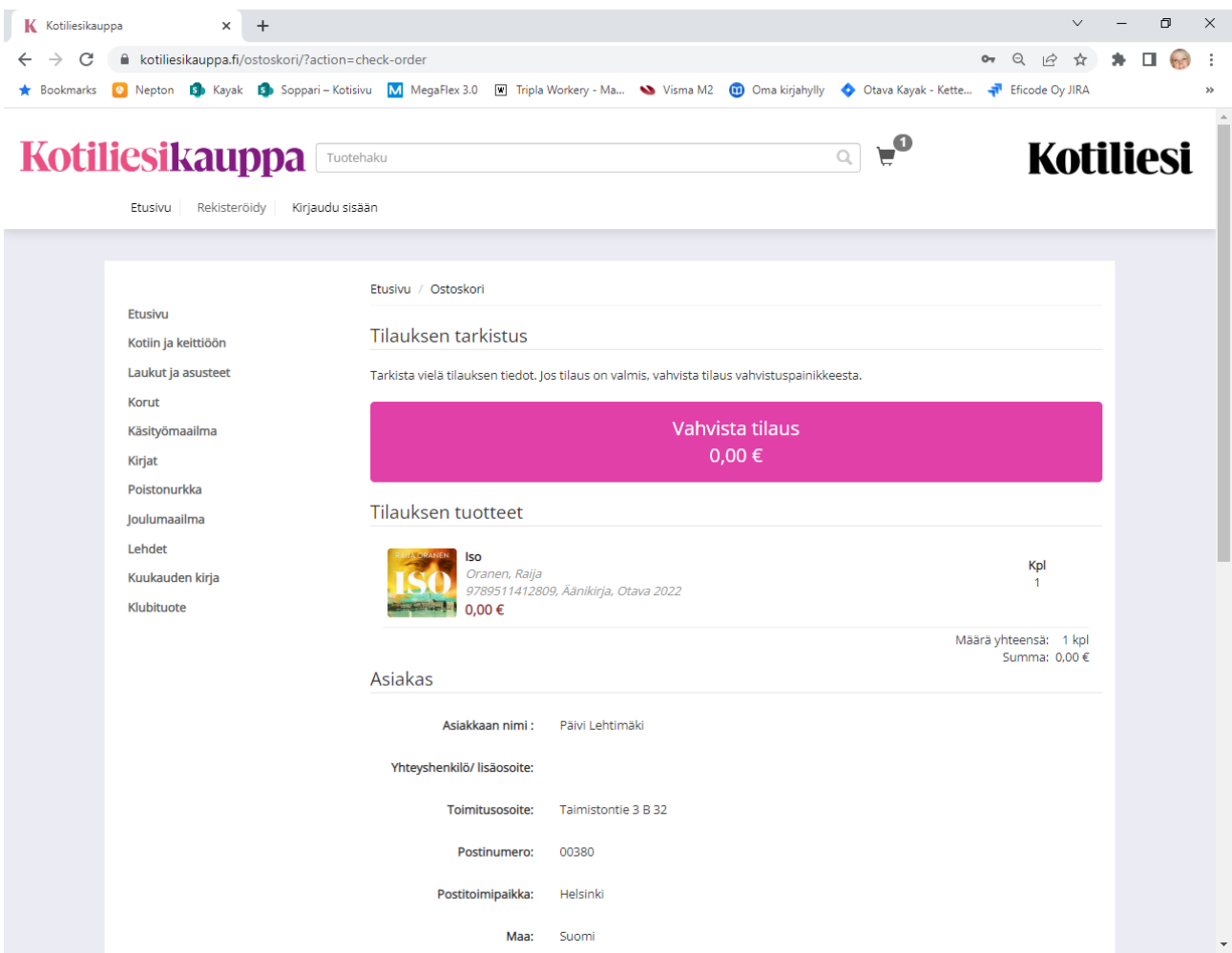

Tarkista vielä tilauksen tiedot ja paina **Vahvista tilaus**

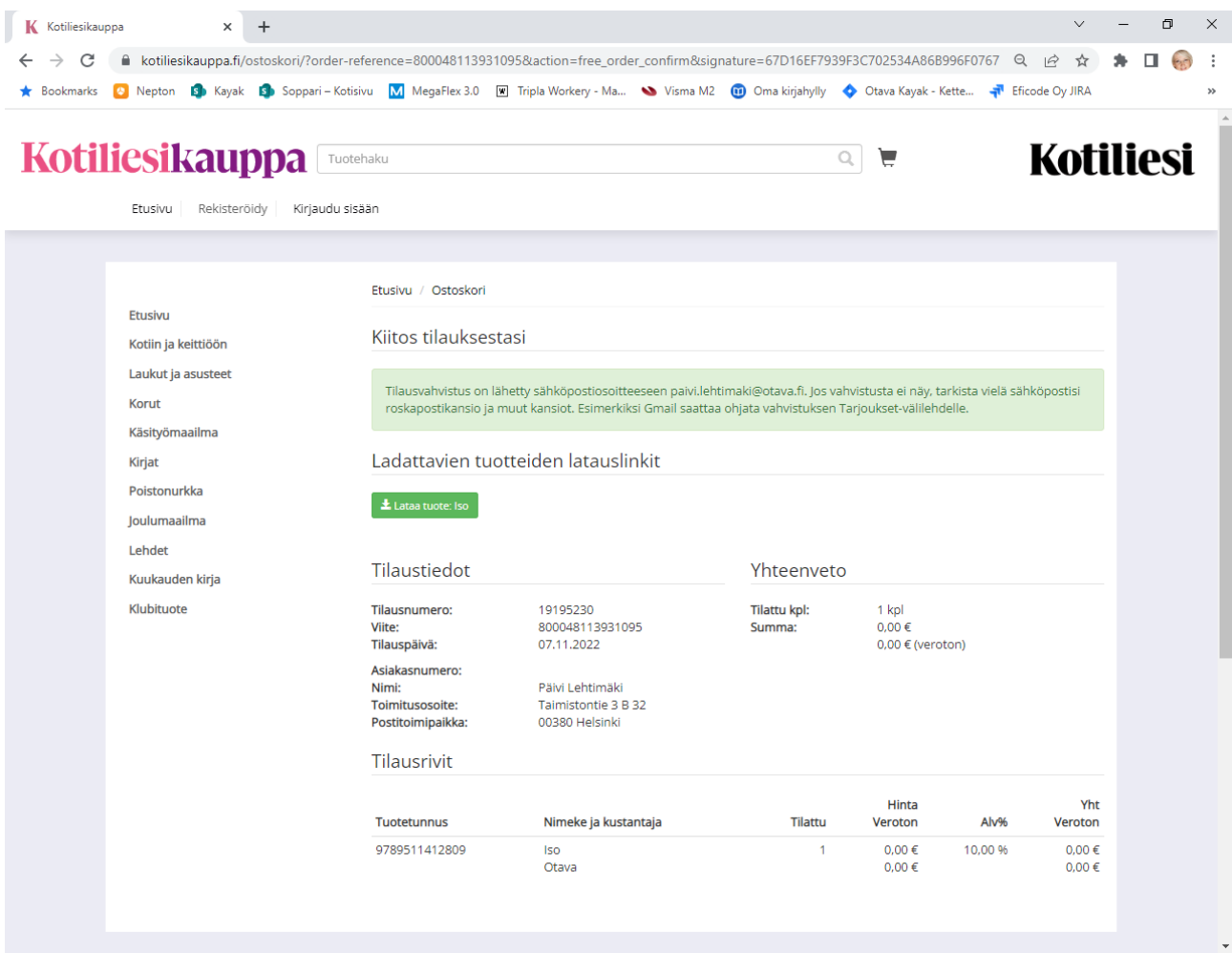

Saat **sähköpostiisi tilausvahvistuksen**, jossa on linkki kirjan lataamista varten.

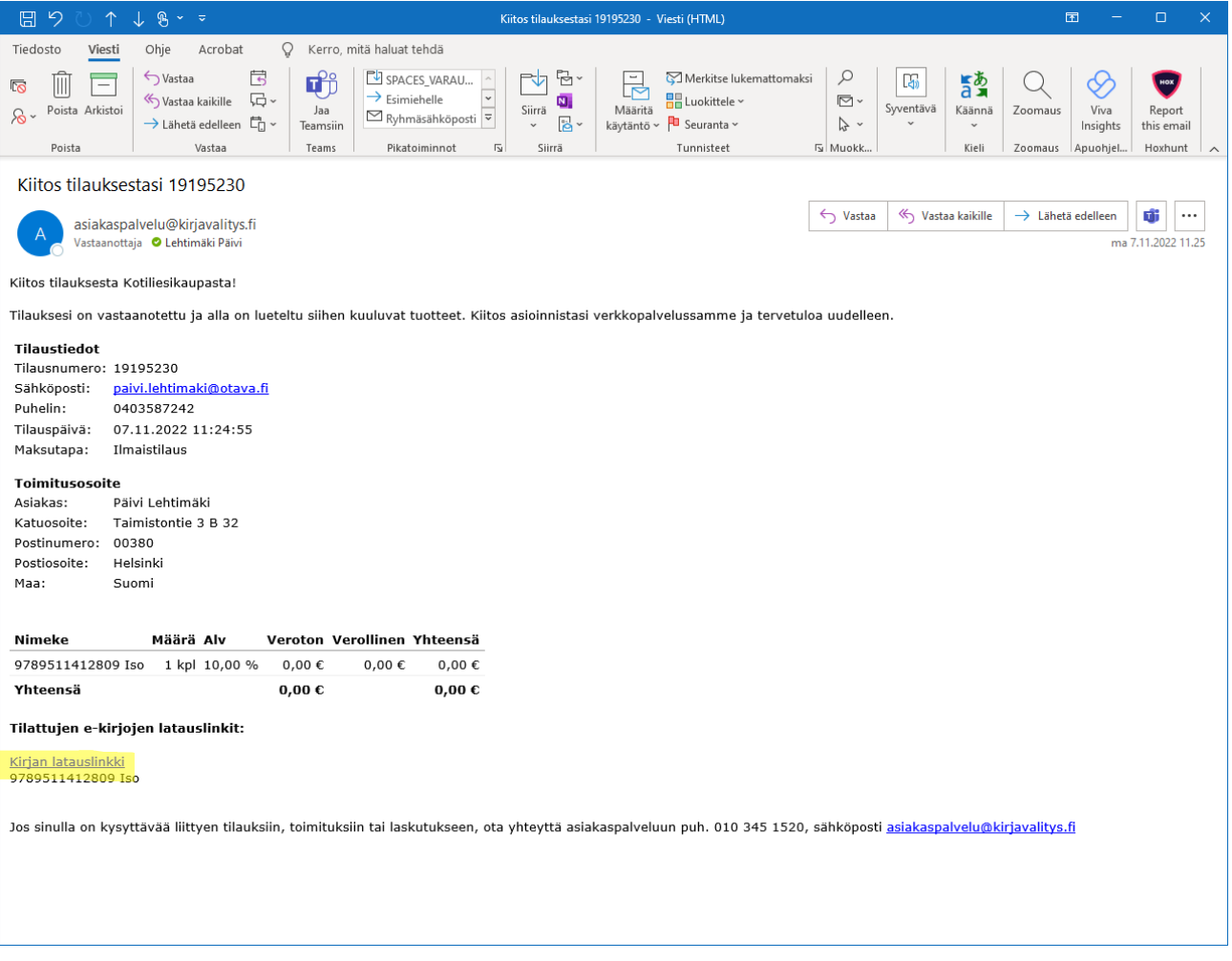

Paina sähköpostiin tulleesta **kirjan latauslinkistä**.

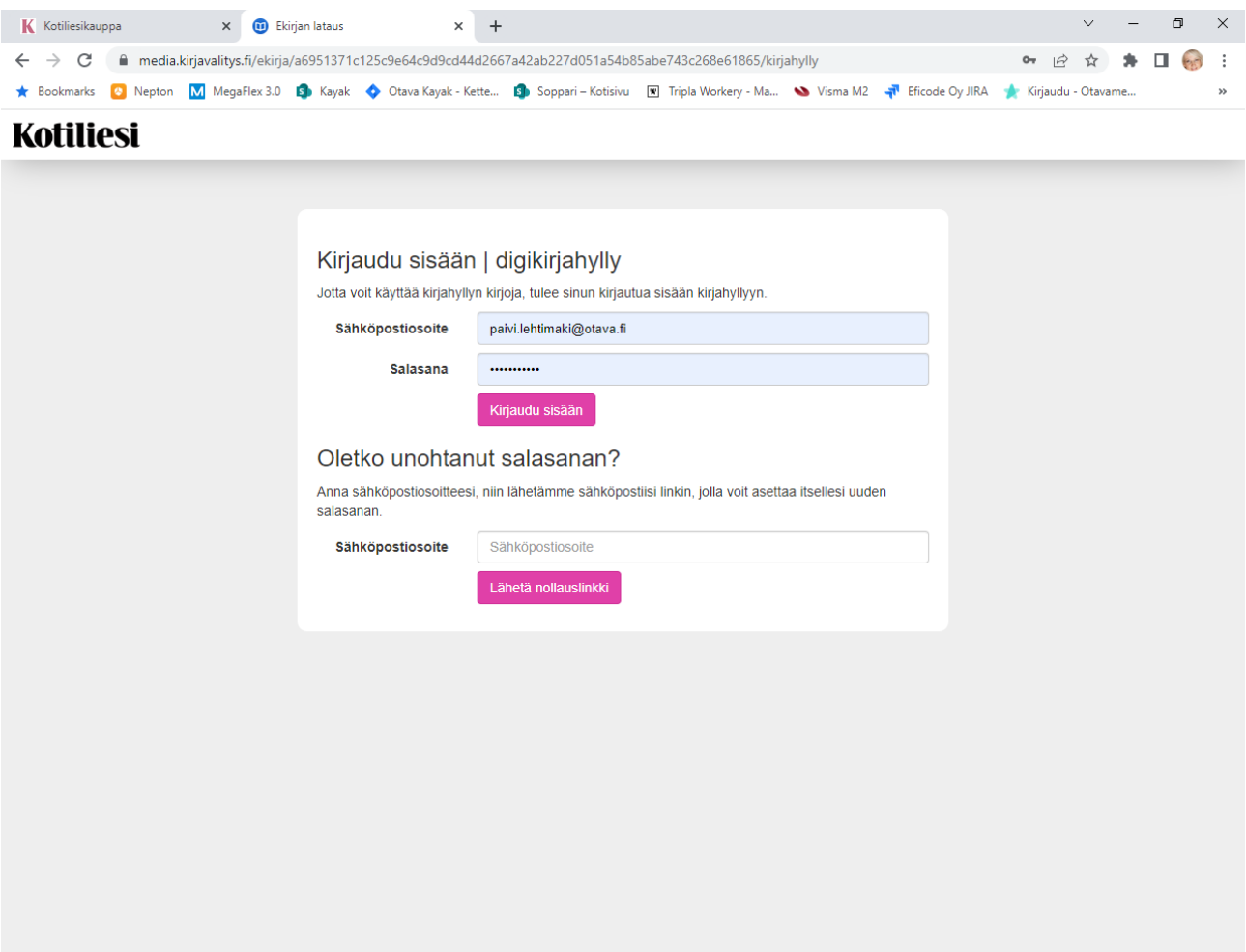

**Kirjaudu sisään digikirjahyllyyn**, jotta voit lukea e-kirjaa.

Kirjaa ensin **sähköpostiosoitteesi** ja **luo salasana** ja paina **Kirjaudu sisään**.

## **Kotiliesi**

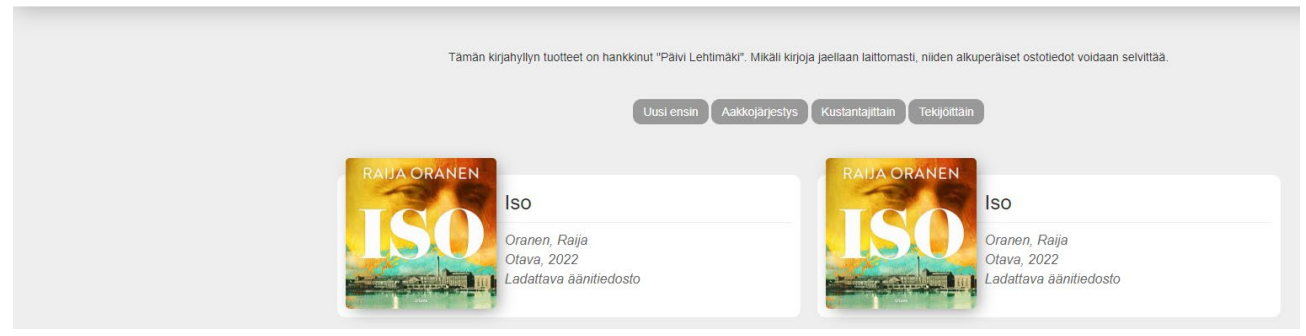

Näet oman kirjahyllysi kirjat. Paina kirjan päältä.

## **Kotiliesi** Kirjaudu ulos Tämän kirjan on hankkinut "Päivi Lehtimäki". Mikäli kirjaa jaellaan laittomasti, sen alkuperäiset ostotiedot voidaan selvittää. Kirjahyllyyn > **Iso** Oranen, Raija Otava, 2022 Ladattava digitaalinen julkaisu Siirry lukemaan kirjaa <mark>O</mark> Lataa tiedostona <sup>®</sup>

Voit **lukea e-kirjaa selaimen kautta**, ilman tiedoston latausta.

**Talleta sivu kirjanmerkiksi/Suosikiksi selaimeesi**, jotta pääset kirjahyllyyn kätevästi myöhemmin jatkamaan kirjan lukemista.

Paina **Siirry lukemaan kirjaa** -painiketta.

Voit halutessasi myös ladata tiedoston laitteellesi. **HUOM!** Silloin tarvitset tiedoston lukemiseen erillisen ekirjan lukuohjelman. Esim. Adobe Digital Editions -sovelluksella toimii millä laitteella hyvänsä (Windows, Android, iPhone, iOS).

Lataa Adobe Digital Editions -sovellus omasta sovelluskaupastasi laitteellesi.

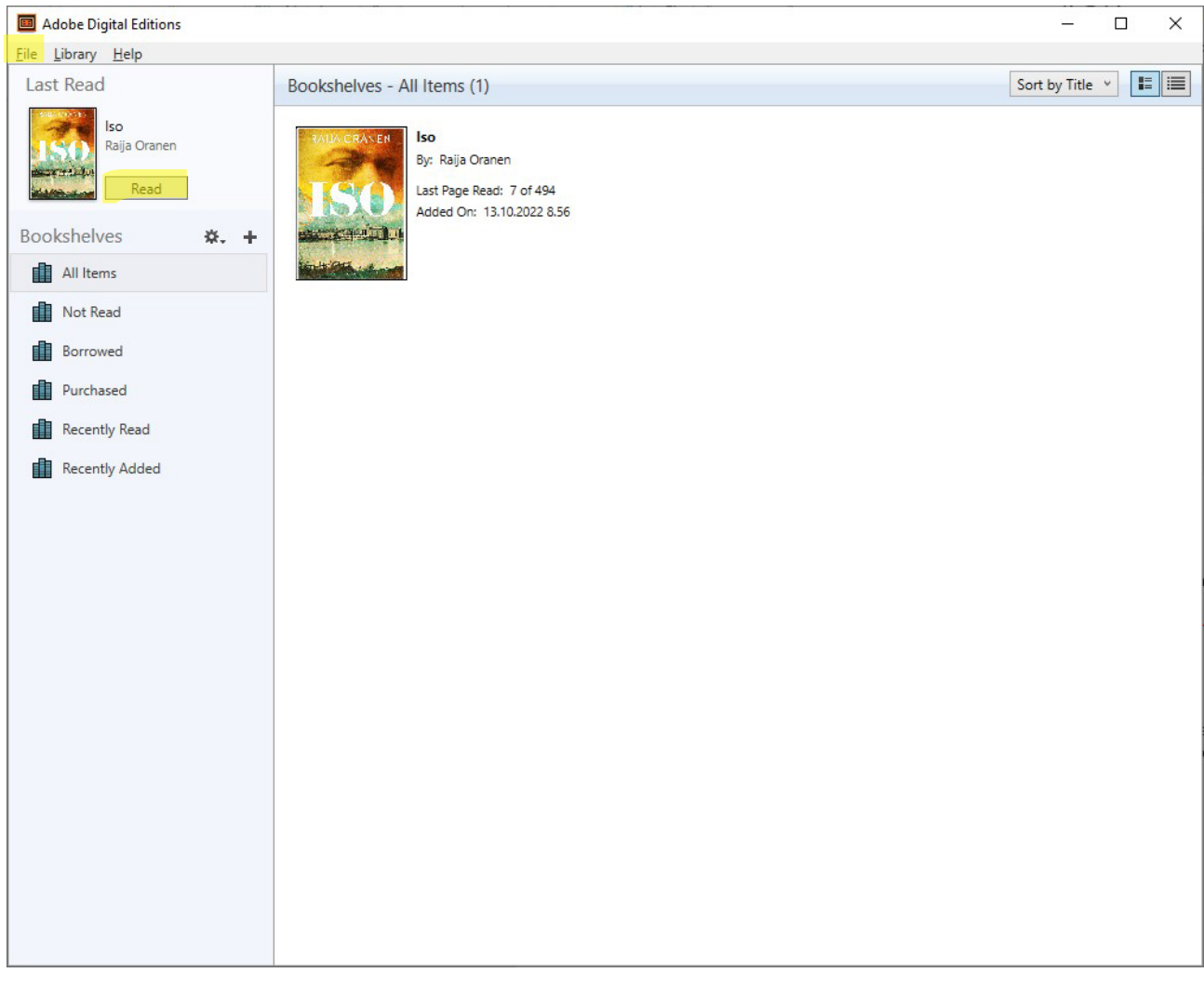

Avaa kirja lukuohjelmaan valitsemalla **File/Add to Library** ja paina **Read** niin pääset lukemaan kirjaa.

**i!l Adobe D i g ital Ed itions.- ls.o**

file fdit !',eading !felp

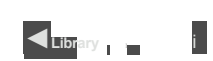

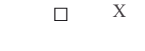

 $\vert A \vert$ 

 $P A$ 

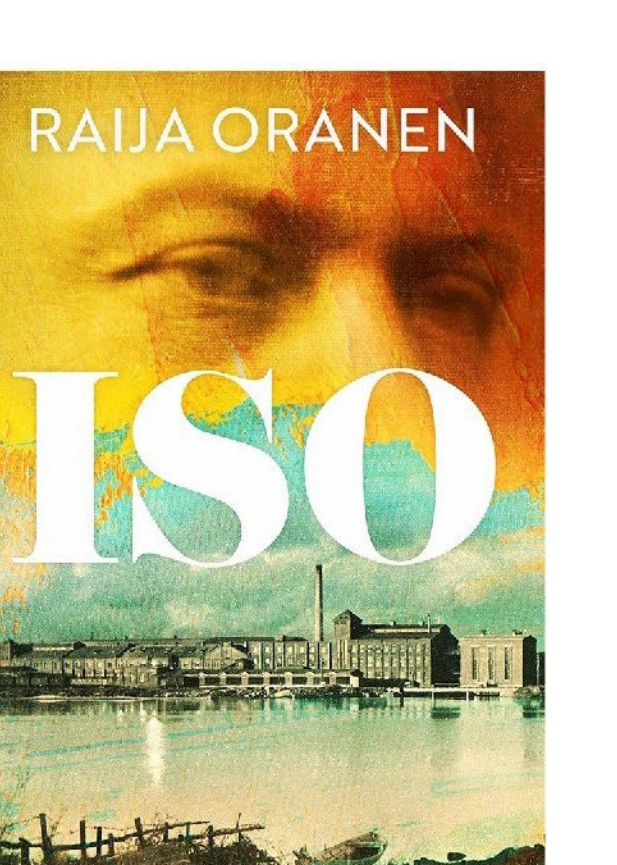

 $1/494$ 

**OTAVA**